# **Accepting PayPal Donations Church Online Giving**

PayPal is a quick and easy way to accept credit card or debit donations for your local church. Setup and registration can be done in as little as 15 minutes and you can accept donations in 22 currencies from 203 countries across the globe.

Donations through PayPal arrive in your PayPal account immediately. From there you can transfer them to your organization's bank account, free of charge. You can track every donor and every donation.

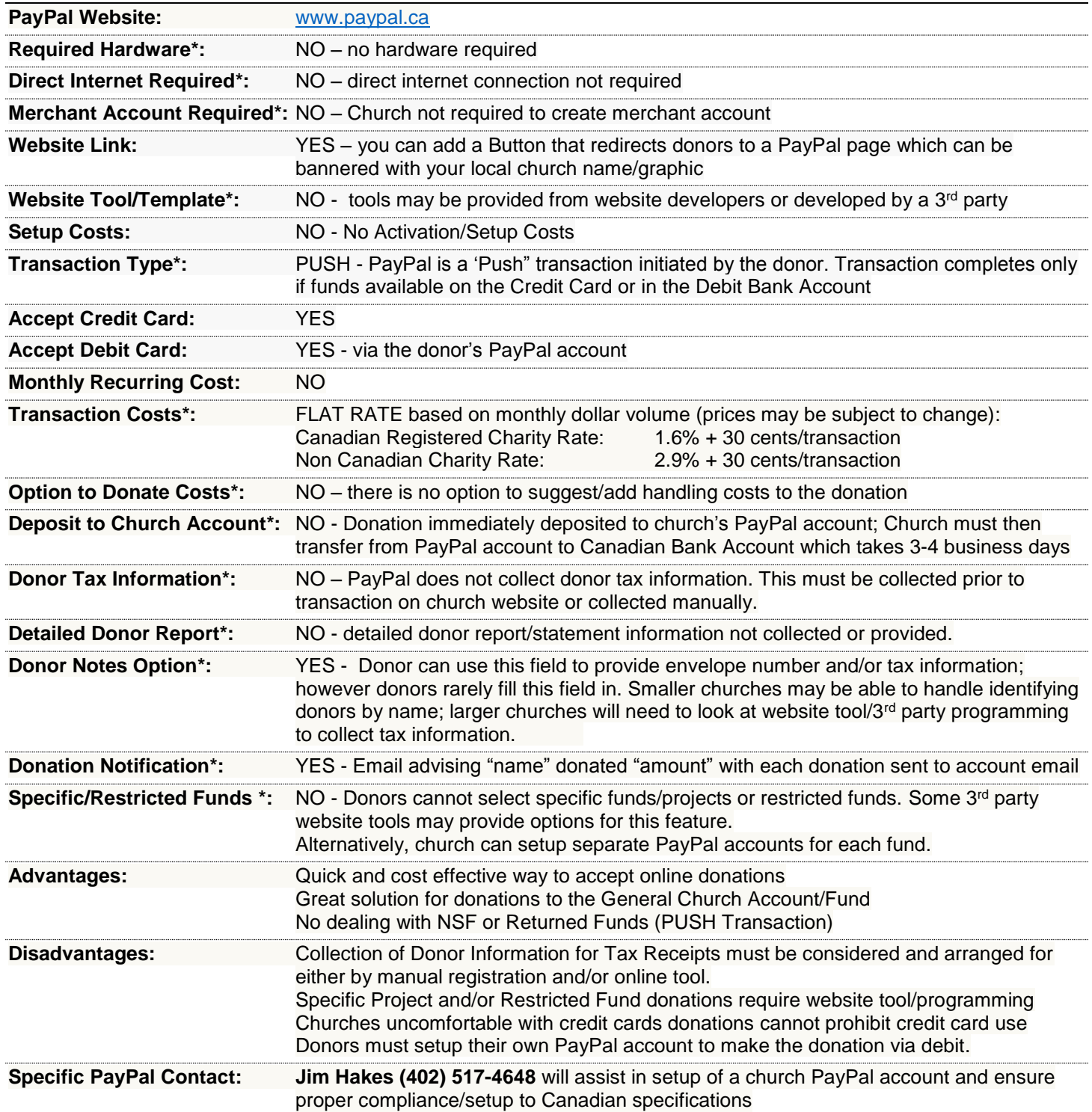

## **4 Easy Steps to Accept PayPal Donations**

You're just steps away from activating your new Non-Profit merchant account! Please follow the steps below or check out our demo video for a quick account activation overview. It only takes a minute!

### **Demo Video**: **[Donations](https://www.paypal.com/webapps/mpp/donations)**

#### **Step 1: Sign-up** for **PayPal Payments Standard** by clicking on the link below:

[Create new Business Account](https://www.paypal.com/us/cgi-bin/?&cmd=_product-go&product=wp_standard) *(Password must contain min of (8) characters, with capital and numerical values)*

**Step 2: Confirm your email address -** don't forget to check your email and confirm your email address. We've sent simple instructions to your account.

#### **Step 3: Add** your **Banking Information**

- 1. Log in to your PayPal account
- 2. Click "Profile" near the top of the page
- 3. Click "My money"
- 4. Click "Add my bank" next to "Bank accounts"
- 5. Enter the bank's routing and account numbers, then click "Continue"

#### **Step 4: Integrate your website –** Create a **[DONATE](https://cms.paypal.com/us/cgi-bin/?cmd=_render-content&content_ID=developer/e_howto_html_donation_buttons)** button:

- 1. Log in to your PayPal account
- 2. Click "Merchant Services" tab
- 3. Click "Donate" under "Create Buttons"
- 4. Enter the Organization name/service and Donation ID (optional)
- 5. Customize Button (optional)
- 6. Enter Currency, Contribution amount & Merchant Account IDs
- 7. Save your buttons (optional)
- 8. Customize advanced features (optional)
- 9. Click "Create Button" button at the end of the page
- 10. Click "Select Code" to select all the button code
- 11. Copy the code (CTRL+C or right-click and choose Copy)
- 12. Paste the code (CTRL+V or right-click and choose Paste) into our own website code (reference your website builder for instructions specific to your site)
- 13. To create more buttons, click the "Create similar button" or "Create a new button" link and repeat steps 3 to 13

#### **Need the ability to bill your customers?** Take advantage of **PayPal's Email Invoicing** feature!

#### **Video Demo: [Invoicing Overview](https://www.paypal.com/webapps/mpp/online-invoicing)**

- 1. Log in to your account
- 2. Click "Request Money" tab
- 3. Click "Create an Invoice"
- 4. Select PayPal's Default invoice or Create a New Template
- 5. Input the invoice information, preview and send

If you need **additional assistance adding PayPal buttons to your website**, or need additional assistance with **configuring your 3rd party shopping cart** or are a **developer needing assistance**. Please contact us at 1-855-684-1965, Monday through Friday, 9:00a.m. – 6:00p.m. CST.

- Select option  $#2$  for assistance with configuring your  $3<sup>rd</sup>$  party shopping cart with PayPal
- Select option #3 for assistance with developer questions

Once you start **accepting payments and are in need of customer support, please contact PayPal Business Support at 1-888-215-5506.**